# Introduction à la librairie SFML Projet programmation 2

# Vincent LAFEYCHINE

# 1 er février 2024

Ce document vous propose une préparation de votre projet sur GitLab, ainsi qu'une introduction à la librairie graphique [SFML](https://www.sfml-dev.org/) accompagnée du binding SFML pour Scala, nommé [Scala Native SFML.](https://codeberg.org/lafeychine/scala-native-sfml)

Avant de continuer, vous devez avoir un compte GitLab auprès du Crans et y être connecté. Si cela n'est toujours pas fait, veuillez vous inscrire sur [le site intranet du](https://intranet.crans.org/) Crans puis envoyer un mail à pigeonmoelleux@crans.org pour demander l'accès au GitLab tout en précisant votre pseudo.

# Table des matières

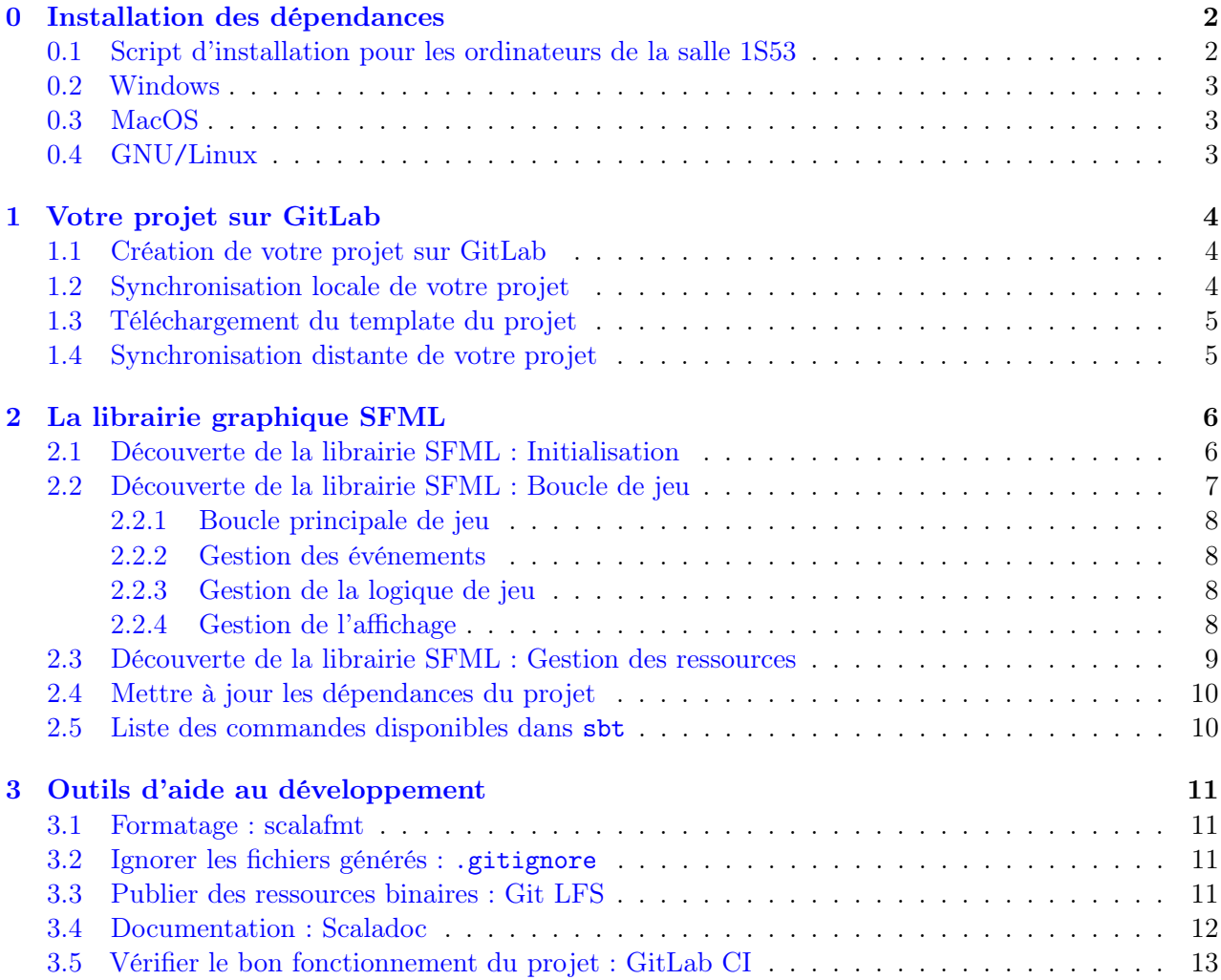

# <span id="page-1-0"></span>0 Installation des dépendances

Avant de commencer, veuillez vous assurer que vous avez toutes les dépendances nécessaires pour faire le projet. Choississez la sous-section qui correspond à votre cas.

Il est à noter que les ordinateurs de la salle 1S53 sont les environnements de référence : Votre projet devra pouvoir être lancé sur ces ordinateurs et c'est sur ces ordinateurs que vos jeux seront testés.

#### <span id="page-1-1"></span>0.1 Script d'installation pour les ordinateurs de la salle 1S53

Afin de vous permettre de trouver vos fichiers sur n'importe quel ordinateur de la salle informatique, les ordinateurs se connectent sur un disque commun accessible en réseau, en utilisant Network File System. Cependant, la mise en réseau de vos répertoires influe sur les performances des accès lecture/écriture.

Ainsi, il est conseillé de lancer le script ci-dessous, ce qui vous permet de contourner ces restrictions. Aucune action n'est à effectuer par la suite, vous pourrez utiliser sbt comme avant mais en vous assurant que vous lancez qu'une seule instance d'sbt à la fois !

▶ Copiez ce script, en vérifiant que les caractères ont été copiés correctement, puis exécutez-le.

Le script ci-dessous n'est *pas* idempotant, veillez à ne le lancer qu'une seule fois :

```
#!/usr/bin/env bash
mkdir -p ~/.local/bin
echo 'PATH=~/.local/bin:${PATH}' >> ~/.bashrc
echo ". ~/.bashrc" >> ~/.bash_profile
cat << 'EOF' >| ~/.local/bin/sbt
#!/usr/bin/env bash
DIR=/dev/shm/$(whoami)
function clean() {
    rm -rf ${DIR}
    rm target
}
trap 'clean; exit 1' EXIT HUP INT QUIT PIPE TERM
clean
mkdir -p ${DIR}/target
ln -s ${DIR} target
\sqrt{\text{usr}/\text{bin}}sbt
    -Dsbt.global.base=${DIR}/sbt \
    -Dsbt.boot.directory=${DIR}/boot \
    -Dsbt.coursier.home=${DIR}/coursier \
    -Dsbt.ivy.home=${DIR}/ivy $@
EOF
chmod +x ~/.local/bin/sbt
echo "Install finished. Please close your terminal for the changes to take effect."
```
Attention, le dossier target/ sera supprimé dès que vous quitterez sbt.

## <span id="page-2-0"></span>0.2 Windows

Le projet n'est malheureusement pas compatible avec votre environnement nativement.

Cependant, vous pouvez utiliser [Windows Subsystem for Linux](https://learn.microsoft.com/en-us/windows/wsl/) (WSL) afin d'avoir un système virtuel GNU/Linux, supporté officiellement par Microsoft.

Vous devez cependant avoir un système récent de Microsft Windows, ainsi mettez à jour votre système, puis suivez [ce tutoriel](https://learn.microsoft.com/en-us/windows/wsl/install) en laissant la distribution proposée (Ubuntu), puis redémarrez votre ordinateur.

Pour vérifier que l'instance Ubuntu affiche correctement les fenêtres graphiques, lancez xclock :

```
$ sudo apt update && sudo apt install x11-apps
$ xclock # Si aucune fenêtre s'affiche. Veuillez refaire les étapes d'installation de `WSL'.
```
Maintenant que WSL est installé, regardez maintenant la section d'installation pour GNU/Linux.

# <span id="page-2-1"></span>0.3 MacOS

Le projet n'est malheureusement *pas* compatible avec votre environnement nativement.

Veuillez utiliser l'une des solutions suivantes :

- les ordinateurs de la salle 1S53 via un tunnel SSH avec le support X11-Forwarding ([XQuartz](https://www.xquartz.org/));
- les ordinateurs de la salle 1S53 directement, ou ;
- sur votre système, installez une machine virtuelle GNU/Linux.

#### <span id="page-2-2"></span>0.4 GNU/Linux

Si vous avez votre propre ordinateur sous GNU/Linux, il vous faudra installer certains paquets. Les noms donnés ci-dessous sont ceux pour Debian (et de ses dérivés, comme Ubuntu) :

- git lfs (fvoir Section [3.3\)](#page-10-3) : git-lfs puis lancez la commande git lfs install ; [\(repology\)](https://repology.org/project/git-lfs/versions)
- Une Java Virtual Machine (jdk ou jre) en version 11+ : openjdk-17-jre-headless ; [\(repology\)](https://repology.org/project/openjdk/versions)
- sbt en version  $1.0.0+$ : Suivez [ce guide](https://www.scala-sbt.org/1.x/docs/Installing-sbt-on-Linux.html#Ubuntu+and+other+Debian-based+distributions) pour les distributions basées sur Debian; [\(repology\)](https://repology.org/project/sbt/versions)
- La toolchain LLVM en version 14+ : clang, libclang-rt et lld, et ; [\(repology\)](https://repology.org/project/llvm/versions)
- La librairie graphique SFML en version 2.5.1 spécifiquement : libsfml-dev. [\(repology\)](https://repology.org/project/sfml/versions)

Pour être sûr que tout soit bien installé, vous pouvez copier l'exemple suivant dans le fichier sfml.cpp :

```
#include <SFML/Graphics.hpp>
int main() {
    sf::RenderWindow window(sf::VideoMode(800, 600), "SFML window");
    window.setFramerateLimit(30);
    for (int index = 0; window.isOpen() && index <= 30; index++) {
        window.display();
    }
    window.close();
}
```
Compilez le programme en utilisant la ligne ci-dessous. Vous devriez obtenir un exécutable nommé sfml, qui ouvre une fenêtre noire pendant une seconde avant de se refermer automatiquement.

\$ clang++ sfml.cpp -fsanitize=leak -lsfml-graphics -lsfml-system -lsfml-window -fuse-ld=lld -o sfml

# <span id="page-3-0"></span>1 Votre projet sur GitLab

Durant votre projet, vous allez devoir travailler en groupe et donc avoir un moyen d'échanger entre vous vos modifications. Pour cela, vous allez utiliser git qui permet de faire des points de sauvegarde de votre projet afin de pouvoir le partager et facilement contribuer.

Même si cette séance n'a pas pour objectif de vous apprendre git, elle vous permettra de préparer votre projet sur [GitLab,](https://gitlab.crans.org/) un serveur pour déposer et héberger des points de sauvegardes.

# <span id="page-3-1"></span>1.1 Création de votre projet sur GitLab

Même si vous êtes plusieurs dans un même groupe, chacun d'entre vous doit être capable de maîtriser la plateforme. Ainsi, même si un seul compte GitLab aura le projet final, il est conseillé que vous fassiez tous ce tutoriel, quitte à ce qu'il y ait des projets doublons pour l'instant.

 $\triangleright$  Connectez-vous à [votre compte,](https://gitlab.crans.org) puis allez sur la page de création d'un [nouveau projet vierge.](https://gitlab.crans.org/projects/new#blank_project)

Vous allez devoir choisir le nom de votre projet. Pas de panique, vous pourrez le changer plus tard :

▶ Ajoutez un nom de projet, décochez l'initialisation de projet avec un README, puis créez votre projet.

Vous êtes maintenant sur la page GitLab de votre projet, vide pour l'instant. Suivez chaque instruction sur cette page afin de correctement configurer votre projet.

Dans un premier temps, vous allez devoir travailler à plusieurs sur ce projet :

▶ Ajoutez chaque membre de votre équipe en leur assignant le rôle de mainteneur.

Maintenant, identifiez vos futurs points de sauvegardes grâce à votre nom (ou pseudonyme) et votre adresse mail. Des valeurs suivant votre profil vous sont proposés, mais vous êtes libre de les choisir. Cependant, il est préférable que ces valeurs ne changent pas dans le temps. Ainsi, il est pertinent de renseigner « Prénom Nom » ainsi qu'une adresse mail permanente :

▶ Configurez git en renseignant les clés user.name et user.email de manière globale ('--global').

#### <span id="page-3-2"></span>1.2 Synchronisation locale de votre projet

Pour pouvoir contribuer au projet sur GitLab, il va être nécessaire de récupérer une version locale du projet, et cela grâce à git et sa commande clone. Cette commande va dupliquer le contenu de votre projet sur GitLab dans un dossier ayant pour nom le slug de votre projet.

 $\blacktriangleright$  Recopiez la commande commençant par git clone et déplacez-vous dans le dossier créé :

```
$ git clone https://gitlab.crans.org/<votre-pseudonyme>/<slug-de-votre-projet>.git
$ cd <slug-de-votre-projet>
```
 $\triangleright$  Listez l'ensemble des fichiers de ce dossier avec ls et le flag  $a$ :

 $$ 1s -a$ . .. .git

Lorsque vous avez effectué la commande git clone, un dossier nommé .git a été créé et permet à git de fonctionner. Veillez à ne pas supprimer ce répertoire ou vous serez contraint d'effectuer un git clone de nouveau.

## <span id="page-4-0"></span>1.3 Téléchargement du template du projet

Pour ce cours, un template vous est fourni avec l'ensemble des outils que vous allez utiliser lors de votre projet. Chaque fichier présent sera expliqué dans la section [3.](#page-10-0)

 $\triangleright$  Pour récupérer ce template, cherchez le projet template-prog-2 de l'utilisateur  $v$ -lafeychine.

Pour pouvoir télécharger le code source d'un projet, il suffit de se rendre sur la page d'un projet et de cliquer sur le bouton « Code » en bleu pour afficher la liste des choix disponibles.

▶ Depuis le dossier de votre projet, téléchargez le code source avec git clone en utilisant le protocole HTTPS (l'adresse devrait commencer par https://gitlab.crans.org).

Vérifions que tout se passe correctement dans le dossier de votre projet en listant son contenu :

```
$ 1s - a. .. .git template-prog-2
```
Vous avez maintenant le template dans un dossier de votre projet. La façon dont nous procédons pour télécharger le template n'est pas recommandée et nous demande maintenant de déplacer des dossiers. Cependant, il est essentiel de manipuler la ligne de commande de git, notamment clone aujourd'hui.

Finissons notre travail et installons correctement le template :

```
$ rm -rf template-prog-2/.git # Suppression du dossier `.git' du dossier `template-prog-2'
$ cp -rT template-prog-2 . # Copie du dossier `template-prog-2' (sans `.git', car supprimé)<br>$ rm -rf template-prog-2 # Suppression du dossier `template-prog-2'
                                         # Suppression du dossier `template-prog-2'
```
Vérifions encore que tout se passe correctement dans le dossier de votre projet en listant son contenu :

```
$ 1s -a. .. build.sbt .git .gitattributes .gitignore .gitlab-ci.yml project .scalafmt.conf src
```
Tout est maintenant installé ! Il ne reste plus qu'à utiliser le template :

 $\triangleright$  Ouvrez sbt et lancez le projet avec run, puis vérifiez que vous avez bien une fenêtre qui s'ouvre avec le logo de la SFML et le texte « Hello SFML » qui s'affichent. Si ce n'est pas le cas, manifestez-vous !

Dans le fichier build.sbt, pensez à changer le nom de votre projet et sa version après chaque rendu :

```
3 name := "MyProject"
4 version := "0.1.0"
```
#### <span id="page-4-1"></span>1.4 Synchronisation distante de votre projet

Maintenant que votre dossier local est prêt, vous pouvez envoyer votre projet sur GitLab. Pour cela, veuillez écrire ces commandes, elles vous seront expliquées lors de la prochaine séance :

```
$ git add .
$ git commit -m "Initial commit"
$ git push
```
Si vous retournez sur la page GitLab de votre projet, les fichiers de votre dossier ont été publiés.

 $\blacktriangleright$  Après la séance sur git, n'hésitez pas à explorer l'interface GitLab de votre projet.

# <span id="page-5-0"></span>2 La librairie graphique SFML

SFML est une bibliothèque graphique écrite en C++, vous proposant de créer de jeux à travers une couche d'abstraction simple, mais assez puissante pour créer des chefs-d'œuvre comme [MarbleMarcher.](https://github.com/HackerPoet/MarbleMarcher)

Afin de pouvoir utiliser la SFML en Scala, il va falloir utiliser un binding qui permet de faire le lien entre les deux langages. Cependant, Scala repose sur la Java Virtual Machine (JVM) pour s'exécuter, ce qui empêche l'utilisation de tel binding pour communiquer avec d'autres langages.

Ainsi, vous allez utiliser [Scala Native](https://www.scala-native.org) afin de s'affranchir de la JVM en compilant le code Scala en un exécutable natif, tel que le font d'autres langages comme C, Haskell, OCaml ou Rust.

Le binding Scala Native SFML comporte également une documentation de son API et une série de tutoriels, transposée depuis la documentation officielle C++, utilisant la syntaxe Scala :

- Les tutoriels : <https://lafeychine.codeberg.page/scala-native-sfml/docs/index.html>
- L'API : <https://lafeychine.codeberg.page/scala-native-sfml/index.html>

Il est à préciser que le projet du binding est encore en développement et que certaines fonctionnalités ne sont pas encore portées. Si vous rencontrez des problèmes, vous pouvez ouvrir une issue sur le dépôt ou me contacter directement sur Discord (lafeychine) : Je réponds généralement en moins de 24 heures.

# <span id="page-5-1"></span>2.1 Découverte de la librairie SFML : Initialisation

Comme vu lors de la précédente séance, vos fichiers Scala doivent être placés le dossier src/main/scala. Le template installé comporte un fichier Main.scala que l'on va analyser dans cette section.

Dans un premier temps, nous allons avoir besoin de récupérer des fonctions présentes dans les modules [graphics](https://lafeychine.codeberg.page/scala-native-sfml/sfml/graphics.html) et [window](https://lafeychine.codeberg.page/scala-native-sfml/sfml/window.html) de la SFML, importons les maintenant avec le mot-clé import :

```
3 import sfml.graphics.*
4 import sfml.window.*
```
Définissons maintenant la fonction main avec l'annotation @main, notre fonction principale :

```
@main def main =
```
Créons une fenêtre avec le constructeur [RenderWindow](https://lafeychine.codeberg.page/scala-native-sfml/sfml/graphics/RenderWindow.html) qui prends la taille avec [VideoMode](https://lafeychine.codeberg.page/scala-native-sfml/sfml/window/VideoMode.html) et un titre :

```
11 \vert val window = use(RenderWindow(VideoMode(800, 600), "Hello SFML"))
12 window.framerateLimit = 30
```
 $\blacktriangleright$  Le constructeur [RenderWindow](https://lafeychine.codeberg.page/scala-native-sfml/sfml/graphics/RenderWindow.html) est polymorphe : Il existe différentes signatures pour le même nom. En changeant les paramètres de [RenderWindow](https://lafeychine.codeberg.page/scala-native-sfml/sfml/graphics/RenderWindow.html), créez une fenêtre qui ne peut être redimensionnée.

Chargeons maintenant notre première image dans une [Texture](https://lafeychine.codeberg.page/scala-native-sfml/sfml/graphics/Texture.html) avec la méthode [loadFromFile](https://lafeychine.codeberg.page/scala-native-sfml/sfml/graphics/Texture.html#loadFromFile-fffffc70), en définissant au préalable le répertoire des ressources, relatif depuis le dossier où sbt est exécuté :

```
6 val RESOURCES_DIR = "src/main/resources/"
```

```
15 val texture = use(Texture())
16 if !(texture.loadFromFile(RESOURCES_DIR + "SFML.png")) then System.exit(1)
```
Similairement, chargeons une police d'écriture dans une [Font](https://lafeychine.codeberg.page/scala-native-sfml/sfml/graphics/Font.html) avec la méthode [loadFromFile](https://lafeychine.codeberg.page/scala-native-sfml/sfml/graphics/Font.html#loadFromFile-fffffd1b) :

```
21 val font = use(Font())
22 if !(font.loadFromFile(RESOURCES_DIR + "FiraSans.ttf")) then System.exit(1)
```
Une fois une texture chargée, il est possible d'en faire un [Sprite](https://lafeychine.codeberg.page/scala-native-sfml/sfml/graphics/Sprite.html) qui est un élément [Drawable](https://lafeychine.codeberg.page/scala-native-sfml/sfml/graphics/Drawable.html) :

```
18 val sprite = Sprite(texture)
```
 $\blacktriangleright$  La classe [Sprite](https://lafeychine.codeberg.page/scala-native-sfml/sfml/graphics/Sprite.html) hérite également de [Transformable](https://lafeychine.codeberg.page/scala-native-sfml/sfml/graphics/Transformable.html) et essayez d'afficher le logo à l'envers. Comprenez-vous ce que vous obtenez ? Lisez l'explication sur la composante [origin](https://lafeychine.codeberg.page/scala-native-sfml/docs/graphics/transforming-entities.html#origin) dans le [tutoriel](https://lafeychine.codeberg.page/scala-native-sfml/docs/graphics/transforming-entities.html) [sur les transformations.](https://lafeychine.codeberg.page/scala-native-sfml/docs/graphics/transforming-entities.html)

Similairement, une fois une police d'écriture chargée, il est possible d'en faire un [Text](https://lafeychine.codeberg.page/scala-native-sfml/sfml/graphics/Text.html) :

```
24 val text = use(Text("Hello SFML", font, 50))
```
▶ Tout comme [Sprite](https://lafeychine.codeberg.page/scala-native-sfml/sfml/graphics/Sprite.html), [Text](https://lafeychine.codeberg.page/scala-native-sfml/sfml/graphics/Text.html) est [Drawable](https://lafeychine.codeberg.page/scala-native-sfml/sfml/graphics/Drawable.html) : Quelles sont les autres classes Drawable ? Pour obtenir cette information, allez sur la page de [Drawable](https://lafeychine.codeberg.page/scala-native-sfml/sfml/graphics/Drawable.html) et cherchez 'Graph' dans la catégorie des attributs.

# <span id="page-6-0"></span>2.2 Découverte de la librairie SFML : Boucle de jeu

Maintenant que tout est prêt, nous pouvons nous intéresser à la boucle principale. Il est important de correctement construire les étapes de cette boucle afin de faciliter le développement. Suivre ces étapes n'est pas obligatoire, mais permet de séparer la logique de votre application.

Par exemple, il paraît contre-intuitif que la fonction nextMove qui calcule le prochain déplacement d'un ennemi requiert l'accès à la classe [RenderWindow](https://lafeychine.codeberg.page/scala-native-sfml/sfml/graphics/RenderWindow.html). Il faudrait mieux que cette fonction nextMove modifie un attribut public position de la classe Enemy, qui sera finalement récupérée par la fonction s'occupant de l'affichage qui, elle, aura accès à [RenderWindow](https://lafeychine.codeberg.page/scala-native-sfml/sfml/graphics/RenderWindow.html).

Ainsi, les prochaines sections effectuerons la séparation suivante :

- Gestion des événements : Récupération des événements extérieurs du joueur (clavier, souris...) ;
- Gestion de la logique de jeu : Itération du jeu, influencé par les interactions du joueur, et ;
- Gestion de l'affichage : Affichage des éléments suivant leur position dans le jeu.

Avec cette séparation, nous obtenons le pseudo-code suivant :

```
val engine = Engineering(...)val game = Game(...)val window = RenderWindow(...)
while window.isOpen() do // Tant que la fenêtre n'est pas fermée:
    engine.readEvents(window.pollEvent()) // Gestion des événements, sans utiliser `game'<br>engine.tickUpdate(game) // Gestion de la logique, sans utiliser `window
    engine.tickUpdate(game) // Gestion de la logique, sans utiliser `window'
    engine.render(game, window) \frac{1}{2} Gestion de l'affichage
```
Dans cet exemple, une séparation à été faite entre le « jeu » (Game), définissant la logique, du « moteur de jeu » (Engine), s'occupant de faire fonctionner la logique en proposant des fonctions utilitaires (comme ce que propose [Godot](https://godotengine.org/) par exemple).

Vous êtes cependant libre de choisir un autre découpage ou même d'autres interactions avec les objets : Il peut être justifiable, par exemple, que la classe Game soit un attribut de la classe Engine.

#### <span id="page-7-0"></span>2.2.1 Boucle principale de jeu

Commençons avec la méthode [isOpen](https://lafeychine.codeberg.page/scala-native-sfml/sfml/graphics/RenderWindow.html#isOpen-fffff760), où votre logique de jeu doit impérativement se faire dans le corps de cette boucle, la SFML nécessitant l'appel de cette fonction périodiquement pour fonctionner :

```
27 while window.isOpen() do
28 ...
```
La méthode [isOpen](https://lafeychine.codeberg.page/scala-native-sfml/sfml/graphics/RenderWindow.html#isOpen-fffff760) sur une fenêtre correctement initialisée ne renverra false uniquement après la fermeture explicite de la fenêtre via la méthode [close](https://lafeychine.codeberg.page/scala-native-sfml/sfml/graphics/RenderWindow.html#close-94c).

#### <span id="page-7-1"></span>2.2.2 Gestion des événements

Traitons maintenant les [Event](https://lafeychine.codeberg.page/scala-native-sfml/sfml/window/Event.html) qui peuvent intervenir sur la fenêtre de jeu avec la méthode [pollEvent](https://lafeychine.codeberg.page/scala-native-sfml/sfml/graphics/RenderWindow.html#pollEvent-fe6). Dans cet exemple, nous traitons uniquement les événements de fermeture et de redimensionnement :

```
29 for event \leq window.pollEvent() do event match
      event match
31 case Event.Closed() => window.close()
32 case Event.Resized(width, height) => window.view = View((0, 0, width, height))
33 case \qquad \qquad \implies ()
```
 $\triangleright$  Supprimez la ligne 31 sur la fermeture de fenêtre et essayer de fermer la fenêtre : Qu'observez-vous ? Appuyer sur Ctrl + C dans sbt si besoin. Relisez la section précédente si nécessaire.

▶ Supprimez la ligne 32 sur le redimensionnement de fenêtre et observez le changement lorsque vous redimensionnez la fenêtre. Lisez ensuite la partie sur [le redimensionnement](https://lafeychine.codeberg.page/scala-native-sfml/docs/graphics/controlling-camera-with-views.html#showing-more-when-the-window-is-resized) du [tutoriel sur les vues.](https://lafeychine.codeberg.page/scala-native-sfml/docs/graphics/controlling-camera-with-views.html)

Le redimensionnement est une logique complexe à gérer : Il est tout à fait raisonnable, voir même conseillé, de n'offrir que quelques choix de résolution (comme 800x600, 1024x768, 1280x720. . .) et de laisser la SFML élargir le contenu de la fenêtre si besoin.

#### <span id="page-7-2"></span>2.2.3 Gestion de la logique de jeu

Dans notre exemple très simpliste, il n'y a aucune interaction avec le joueur et donc aucun code équivalent. Cependant, c'est dans cette section que votre la magie de votre jeu va opérer !

#### <span id="page-7-3"></span>2.2.4 Gestion de l'affichage

Comme le redimensionnement est pris en compte, actualisations les positions pour centrer nos éléments :

```
36 sprite.position = (window.size.x / 2 - sprite.globalBounds.width / 2, 100f)
37 text.position = (window.size.x / 2 - text.globalBounds.width / 2, 400f)
```
D'ailleurs, nous voyons ici un potentiel problème de découpage : Nous changeons la position des éléments de notre jeu en dehors de la partie « Gestion de la logique de jeu ».

Dans le cas de cet exemple, la justification est que ces deux éléments font partie de l['affichage tête haute](https://en.wikipedia.org/wiki/HUD_(video_games)) de notre jeu (HUD), qui est dépendante de la taille de la vue (vu que le HUD se place généralement en limite de vue).

Ainsi, vous pouvez percevoir la complexité entre la position d'un élément dans un jeu et sa position sur une fenêtre, le premier étant géré par la logique de votre jeu et le second par la logique d'affichage, dépendant du premier. N'hésitez pas à séparer ces deux notions dès le début de votre le développement. Poursuivons en commençant par effacer le contenu de la fenêtre avec la méthode [clear](https://lafeychine.codeberg.page/scala-native-sfml/sfml/graphics/RenderWindow.html#clear-fffff2a8) :

 $40$  window.clear()

- $\triangleright$  Supprimez cette ligne, et faites déplacer un objet à chaque tour de boucle : Qu'observez-vous ?
- $\triangleright$  Un fond noir est assez triste, mettez un fond de la couleur de votre choix.

Demandons maintenant à la librairie d'afficher chaque objet sur la fenêtre avec la méthode [draw](https://lafeychine.codeberg.page/scala-native-sfml/sfml/graphics/RenderWindow.html#draw-fffff130) :

43 window.draw(sprite)

 $46$  window.draw(text)

Et finalement d'effectuer l'affichage de la fenêtre sur l'écran de l'utilisateur avec la méthode [display](https://lafeychine.codeberg.page/scala-native-sfml/sfml/graphics/RenderWindow.html#display-94c) :

 $49$  window.display()

Comme mentionné dans le [tutoriel sur l'affichage d'éléments,](https://lafeychine.codeberg.page/scala-native-sfml/docs/graphics/drawing-2d-stuff.html) le cycle [clear](https://lafeychine.codeberg.page/scala-native-sfml/sfml/graphics/RenderWindow.html#clear-fffff2a8), [draw](https://lafeychine.codeberg.page/scala-native-sfml/sfml/graphics/RenderWindow.html#draw-fffff130) et [display](https://lafeychine.codeberg.page/scala-native-sfml/sfml/graphics/RenderWindow.html#display-94c) est la seule manière correcte d'effectuer un rendu : N'essayez pas d'éviter un [clear](https://lafeychine.codeberg.page/scala-native-sfml/sfml/graphics/RenderWindow.html#clear-fffff2a8) par exemple.

De plus, n'ayez pas peur d'effectuer ces cycles, même avec des milliers de sprites. En effet, vos cartes graphiques sont optimisées pour cela. Vos cartes graphiques sont plus sensibles au nombre de textures chargées par exemple, ce qui explique l'utilisation répandue de [spritesheets](https://en.wikipedia.org/wiki/Texture_atlas) dans les jeux.

# <span id="page-8-0"></span>2.3 Découverte de la librairie SFML : Gestion des ressources

La bibliothèque SFML manipule des ressources qui doivent être libérées au bon moment pour limiter l'utilisation de la mémoire de votre carte graphique.

En C++, les objets sont libérés dès qu'ils ne sont plus utilisés ([reference counting](https://en.wikipedia.org/wiki/Reference_counting)).

En Scala, les objets sont libérés que lorsqu'il n'y a plus de mémoire disponible ([garbage collector](https://en.wikipedia.org/wiki/Garbage_collection_(computer_science))).

Comme les ressources sont majoritairement graphiques, la mémoire utilisée n'est pas celle du processeur mais celle de votre carte graphique, ce que le garbage collector ne peut pas détecter.

Pour contourner cette limitation, le *binding* hérite actuellement chaque ressource devant être libérée avec le trait [Resource](https://lafeychine.codeberg.page/scala-native-sfml/sfml/Resource.html), permettant d'utiliser l'un des paradigmes suivants :

- Appeler explicitement la méthode [close](https://lafeychine.codeberg.page/scala-native-sfml/sfml/Resource.html#close-94c) lorsque la ressource n'est plus utilisée, comme en C avec la fonction free.
- Utiliser la *closure* de [Using](https://www.scala-lang.org/api/current/scala/util/Using$.html) libérant automatiquement les ressources englobée par la fonction reçue en paramètre de la closure, ici nommée use, lorsque la closure est terminée.

C'est cette deuxième méthode qui a été utilisée dans le template :

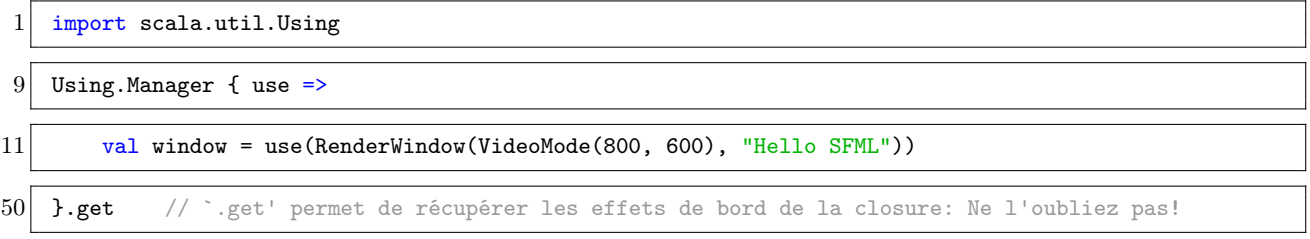

Si vous créez des ressources à chaque tour de boucle, faites attention à la portée de la *closure* de [Using](https://www.scala-lang.org/api/current/scala/util/Using$.html).

Afin de détecter les oublis de libération mémoire, le mode de développement (voir dans la section suivante) compile votre projet en utilisant [LeakSanitizer](https://github.com/google/sanitizers/wiki/AddressSanitizerLeakSanitizer), qui analysera l'état de la mémoire en fin d'exécution de votre programme.

 $\triangleright$  Supprimez la fonction englobante use de la ligne 21 concernant la classe [Font](https://lafeychine.codeberg.page/scala-native-sfml/sfml/graphics/Font.html). Lancez l'application puis fermez la fenêtre : Analysez la sortie obtenue par votre programme et retrouvez d'où vient l'erreur.

▶ Supprimez [Using](https://www.scala-lang.org/api/current/scala/util/Using$.html) et appelez explicitement la méthode [close](https://lafeychine.codeberg.page/scala-native-sfml/sfml/Resource.html#close-94c) dès qu'une ressource n'est plus utilisée.

# <span id="page-9-0"></span>2.4 Mettre à jour les dépendances du projet

Les prochains mois vont voir arriver de nombreuses mises à jour améliorant l'écosystème, notamment du côté du binding. Nous vous tiendrons informés de l'arrivée de ces mises à jour.

Les versions sont marquées dans le fichier project/build.properties, il suffit de modifier ces valeurs puis de relancer complètement sbt pour appliquer les changements.

#### <span id="page-9-1"></span>2.5 Liste des commandes disponibles dans sbt

Lors du développement, vous allez vous apercevoir que la compilation est assez lente. Cela est dû à la dernière étape, [l'éditions de liens](https://en.wikipedia.org/wiki/Linker_(computing)), qui génère l'exécutable final.

Ainsi, vous avez les différents niveaux de compilation suivants :

- compile : Compile les fichiers Scala dans leur forme intermédiaire ;
- nativeLink : Rassemble les fichiers en forme intermédiaire pour former l'exécutable final, et ;
- run : Exécute l'exécutable et lance ainsi votre application graphique.

sbt se charge de vérifier que chaque étape est effectuée avant de passer à la suivante : La commande run va d'abord exécuter la commande nativeLink, qui va ensuite exécuter compile.

Si vous voulez seulement vérifier que votre projet ne comporte pas d'erreur de compilation, vous pouvez uniquement utiliser la commande compile et ainsi éviter de passer sur l'étape lente nativeLink.

Si vous souhaitez nettoyer l'ensemble des fichiers générés, vous pouvez effectuer la commande clean.

Votre projet, par défaut, compile dans un mode « rapide » nommé Debug, utile pour le développement. Il existe également un mode Release qui compile « efficacement » votre projet en effectuant des optimisations, utile pour des présentations mais plus lent à compiler.

La valeur par défaut est définie dans le fichier build.sbt :

buildMode := BuildMode.Debug // BuildMode.Release

Vous pouvez également changer cette valeur de façon temporaire dans sbt en utilisant cette syntaxe :

set buildMode := BuildMode.Debug // BuildMode.Release

Si vous changer de mode, pensez à utiliser clean pour être sûr d'avoir un environnement sain.

D'autres commandes utiles sont disponibles et vous allez les découvrir plus en détail dans la Section [3](#page-10-0) :

- scalafmt : Formater votre code dans un style unique (voir Section [3.1\)](#page-10-1).
- scalafmtCheck : Vérifier si le formatage de votre code est correct.
- doc : Génère la documentation de votre projet (voir Section [3.4\)](#page-11-0)

# <span id="page-10-0"></span>3 Outils d'aide au développement

# <span id="page-10-1"></span>3.1 Formatage : scalafmt [\(Site web de](https://scalameta.org/scalafmt/) scalafmt)

Lorsque l'on travaille sur un projet avec différents contributeurs, il se peut qu'il y ait plusieurs styles d'écriture : Certains vont préférer des indentations de 2 espaces lorsque d'autres en feront 4 ou même 8, si ce n'est pas des tabulations.

Afin de conserver une cohérence dans le projet et éviter des guerres de modifications, il existe des outils de formatage comme scalafmt. Cet outil uniformise le code en suivant un ensemble de règles.

▶ Configurez votre éditeur afin d'intégrer scalafmt pour développer en utilisant le bon style d'écriture.

## <span id="page-10-2"></span>3.2 Ignorer les fichiers générés : .gitignore

Lorsque vous développez, de nombreux fichiers sont générés, comme les fichiers intermédiaires (représentation intermédiaire, exécutable final, . . .), ou les fichiers par votre éditeur (analyse de code, configuration personnelle, . . .).

Ces fichiers sont générés par le projet lui-même (dans votre cas, majoritairement par sbt) et peuvent être ainsi obtenus de nouveau à tout moment. De plus, certains de ces fichiers sont dans un format binaire propre à votre environnement comme votre processeur (RISC-V, x86-64 ...).

Ainsi, ces fichiers ne sont pas intéressants à garder dans les points de sauvegardes avec git, il vaut mieux les ignorer en listant ce que l'on ne souhaite pas conserver dans un fichier nommé .gitignore.

Par exemple, le dossier target contient des fichiers intermédiaires et est donc listé dans le .gitignore :

 $4$  target/

Le projet [github/gitignore](https://github.com/github/gitignore) liste des fichiers .gitignore suivant les langages de programmation. Prenez l'habitude, pour tout nouveau projet, de copier le contenu du fichier .gitignore du langage de programmation de votre projet, afin d'éviter d'envoyer des fichiers inutiles.

Le projet [github/gitignore](https://github.com/github/gitignore) liste également des fichiers pour les éditeurs dans le répertoire Global.

▶ Copiez le contenu du fichier . quitignore de votre éditeur dans le fichier \$HOME/. config/git/ignore.

# <span id="page-10-3"></span>3.3 Publier des ressources binaires : Git LFS [\(Site web de Git LFS\)](https://git-lfs.com/)

Lorsque vous utiliserez git, vous vous rendrez compte qu'il fonctionne en appliquant des différences successives sur votre code afin d'en garder l'historique.

Ce procédé fonctionne très bien sur des fichiers contenant du texte, ce qui constituera une grande partie de vos contributions. Cependant, comme vous développez un jeu, vous aurez besoin également d'autres types de ressources (image, police d'écriture, son, . . .), provoquant des lenteurs dans git.

Pour éviter cela, nous allons utiliser Large File Storage (Git LFS), déjà configuré sur votre projet :

```
$ git lfs ls-files
0123456789 * src/main/resources/FiraSans.ttf
abcdef0123 * src/main/resources/SFML.png
```
 $\triangleright$  Sur GitLab, ouvrez SFML.png et trouvez le badge LFS vous assurant que Git LFS à été utilisé.

# <span id="page-11-0"></span>3.4 Documentation : Scaladoc [\(Site web de Scaladoc\)](https://docs.scala-lang.org/style/scaladoc.html)

Lorsque l'on travaille sur un projet, il est essentiel que chaque participant *documente* les divers éléments de code qu'il produit (classes, méthodes, . . .).

La documentation permet à n'importe quel contributeur (y compris l'auteur original) de pouvoir utiliser ces éléments de code comme des « boîtes noires », sans devoir directement lire le code pour savoir comment il fonctionne.

Scaladoc est un système générant de la documentation sous forme de pages HTML à partir de commentaires spécifiques que le programmeur ajoute aux fichiers sources.

Devant chaque élément (classe, méthode, attribut, etc.) que l'on souhaite documenter, on place un bloc de commentaire (débutant par /\*\* et terminant par \*/) contenant :

- un descriptif court (d'au maximum une ligne);
- un descriptif plus long si besoin, et;
- d'autres informations introduites par des étiquettes.

Ces étiquettes permettent d'ajouter une sémantique à la description que l'on fait. Par exemple, @param est une étiquette pour décrire un paramètre d'un constructeur ou d'une méthode.

Nous allons prendre une exemple une classe C qui contient une variable :

```
/**
* Short description of the class `C`.
 *
 * Long description of the class `C`.
* This long description can last on many lines and paragraphs.
* Remember: Always write your documentation in English.
 *
 * @constructor
   Short description of the main constructor of class °C.
 *
 * @param p
    Description of the parameter of this constructor.
 */
class C(p: Int):
   /**
    * Short description of the attribute `a`.
    */
    var a = 0/**
    * Short description of the method `m`.
     *
     * @param p
        Description of the parameter \tilde{p} of the method \tilde{m}.
     *
     * @return
       Description of the value returned by the method \check{m}.
     */
    def m(p: Int): Int =...
```
Scaladoc propose de [nombreuses autres étiquettes](http://docs.scala-lang.org/overviews/scaladoc/for-library-authors.html) pour ajouter une multitude d'informations de types divers et supporte également le « markup » pour formatter le texte.

Pour générer la documentation de votre projet, il suffit de lancer la commande doc dans sbt, ce qui produira un dossier doc dans target contenant un site statique HTML dont la racine est index.html.

## <span id="page-12-0"></span>3.5 Vérifier le bon fonctionnement du projet : GitLab CI [\(Documentation\)](https://gitlab.crans.org/help/ci/yaml/index.md)

Pour assurer que votre projet fonctionne correctement tout au long de son développement, des commandes peuvent être lancés à chaque fois que vous envoyez vos points de sauvegardes sur GitLab. C'est le principe de [l'intégration continue](https://en.wikipedia.org/wiki/Continuous_integration) (CI), vérifiant qu'aucune [régression](https://en.wikipedia.org/wiki/Software_regression) n'est introduite.

Les commandes à exécuter sont décrites dans le fichier .gitlab-ci.yml, et effectuent dans cet ordre :

• Une vérification du formatage de votre code avec scalafmt :

```
15 format:
16 stage: format
19 script:
20 - sbt scalafmtCheck
```
• Une passe de compilation avec compile vérifiant que votre code compile correctement :

```
22 build:
23 stage: build
24 script:
25 - sbt compile
```
• Une génération de la documentation avec doc :

```
27 pages:
28 stage: deploy
33 script:
34 - sht doc
```
Cette série d'étapes à réaliser est souvent désigné par le terme pipeline, vu que les modifications effectuée à chaque étape est conservée. Par exemple, la commande doc a besoin de compiler les fichiers avec compile, ce qui a déjà été effectuée par la tâche build :

 $10$  stages: [ format, build, deploy ]

Dans la Section [1.4,](#page-4-1) vous avez envoyé le premier point de sauvegarde nommé « Initial commit » à GitLab, ce-dernier l'ayant vérifié :

▶ Trouvez sur l'interface GitLab le résultat du passage de GitLab CI.

N'oubliez surtout pas ce conseil déjà donné dans ce document :

▶ Après la séance sur git, n'hésitez pas à explorer l'interface GitLab de votre projet.

Vous voilà fin prêt pour développer votre propre jeu en Scala avec la SFML !

Rendez-vous la semaine prochaine pour découvrir comment utiliser git, vous permettant de contribuer à plusieurs sur un même projet.

En attendant, si vous le souhaitez, continuez de parcourir la documentation et les tutoriels sur SFML.